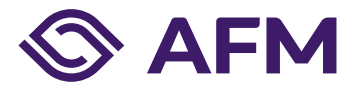

# Registratie op AFM Portaal

# Handleiding (Nederlands)

Publicatiedatum: 13 december 2022 (versie 2.8) Classificatie: AFM – Publiek

### **Autoriteit Financiële Markten**

**De AFM maakt zich sterk voor eerlijke en transparante financiële markten.**

**Als onafhankelijke gedragstoezichthouder dragen wij bij aan duurzaam financieel welzijn in Nederland.**

## **Inhoudsopgave**

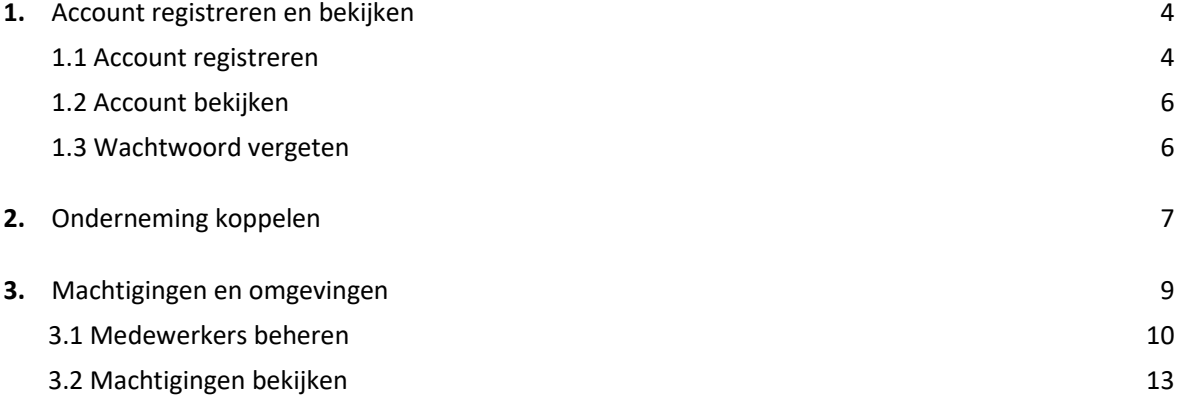

### 1. Account registreren en bekijken

Het AFM Portaal heeft een machtigingenstructuur en een rechtenstructuur. De machtigingenstructuur bepaalt welke gebruiker andere gebruikers toegang kan geven tot bepaalde gegevens. De rechtenstructuur verdeelt de gegevens in het Portaal in verschillende omgevingen voor verschillende doeleinden. In deze instructie vindt u uitleg over deze veranderingen voor het aanmaken van een account voor het AFM Portaal en het toekennen van de machtigingen.

Het AFM Portaal is beschikbaar in een Nederlandse en Engelse versie: in elk scherm kunt u de gewenste taal instellen (rechtsboven in het scherm). Ook deze handleiding is in het Engels beschikbaar.

#### 1.1 Account registreren

Ga naar [https://Portaal.AFM.nl.](https://portaal.afm.nl/)

Klik op "Nu registreren" om een account te registreren.

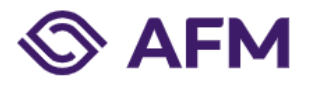

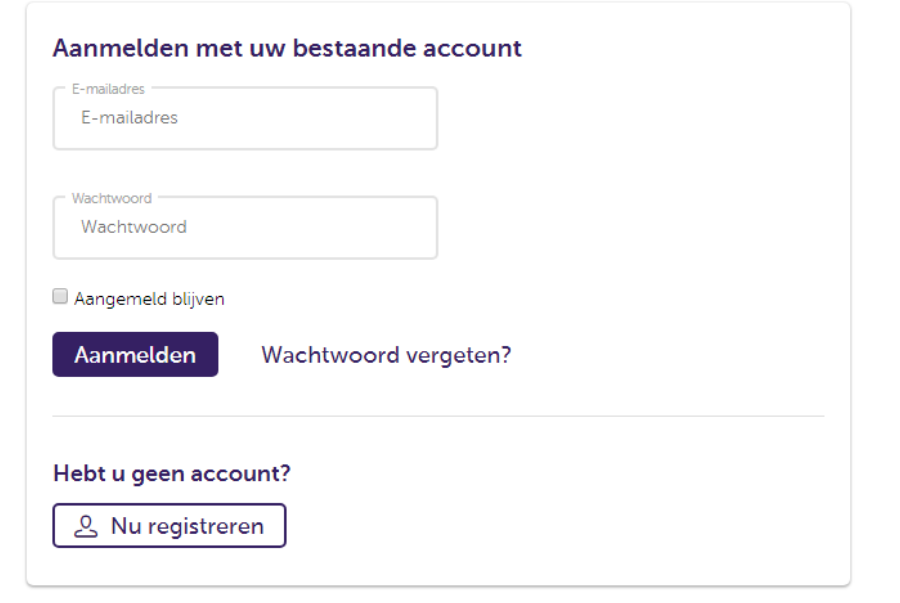

Copyright AFM 2020

Tik uw e-mailadres in en klik op "Verificatiecode verzenden". Let op: dit moet een persoonlijk zakelijk e-mailadres zijn dus geen algemeen e-mailadres van uw bedrijf.

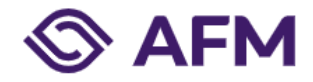

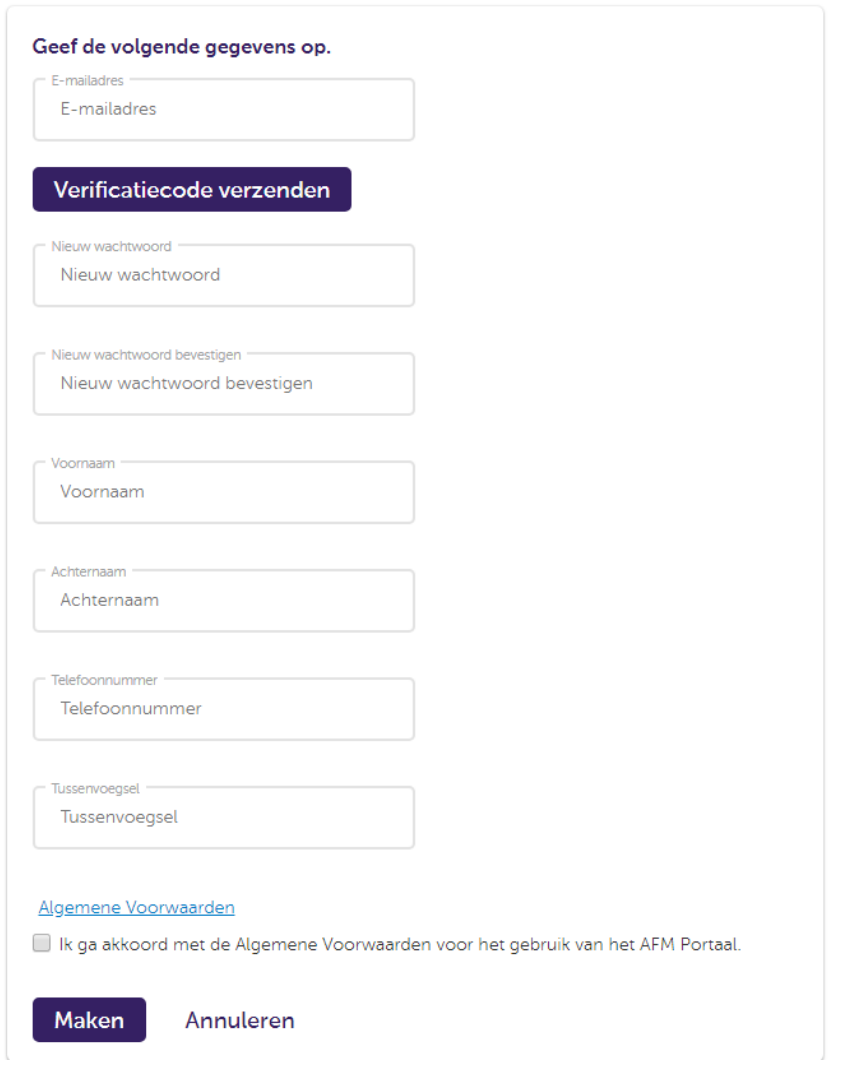

Onderstaande e-mail wordt verstuurd naar de persoon die zich heeft geregistreerd. Dit is een mail van 'Microsoft namens Autoriteit Financiële Markten'.

Microsoft namens Autoriteit Financiële Markten «msonlineservicesteam@microsoftonline.com» aan ik »

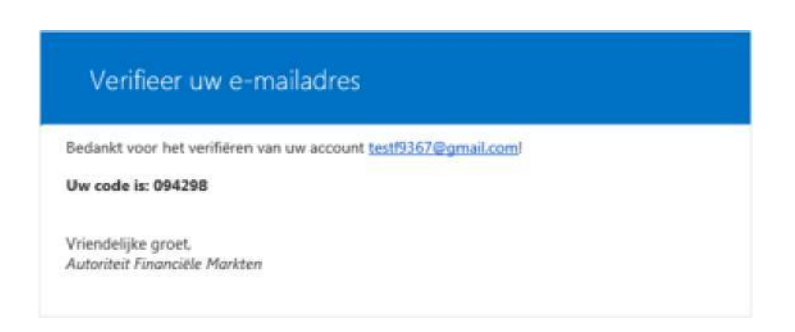

Tik de meegestuurde code in het veld 'verificatiecode' in het Portaal en klik op code verifiëren.

Vul een nieuw wachtwoord in en bevestig dit wachtwoord. De volgende eisen worden aan een nieuw wachtwoord gesteld.

Het wachtwoord moet tussen 8 en 64 tekens lang zijn.

Het wachtwoord moet minstens 3 van de volgende tekens bevatten:

- een kleine letter
- een hoofdletter
- een getal
- $-$  een symbool (@ # \$ % ^ & \*  $+=[$   $]$  { }  $|$  : ', ? / ` ~ " ( ) ; .)

Vul ook de volgende velden in

- Voornaam
- Achternaam
- Tussenvoegsel
- Telefoonnummer

Lees d[e Algemene voorwaarden](https://www.afm.nl/nl-nl/over-de-afm/over-deze-website/algemene-voorwaarden-afm-portaal) door en vink deze aan voor akkoord.

Klik vervolgens op 'Maken'.

#### 1.2 Account bekijken

Na het inloggen kunt u uw gegevens bekijken via de optie 'Gegevens bekijken', deze optie verschijnt als drop down menu bij uw loginnaam rechtsboven in het scherm.

#### 1.3 Wachtwoord vergeten

Als u uw wachtwoord kwijt bent, dan kunt u een nieuw wachtwoord aanvragen via de optie 'wachtwoord vergeten'. Wanneer u uw gebruikersnaam niet meer weet, vraag dan een nieuw account aan. Uw account kan niet worden geblokkeerd door het invoeren van foutieve wachtwoorden.

### 2. Onderneming koppelen

Voordat u als bestuurder (in de rol Wettelijke vertegenwoordiger) de AFM-diensten kunt opstarten, dient u de dienst 'Onderneming koppelen' op te starten. Indien u geen bestuurder bent, dient een wettelijke vertegenwoordiger of machtigingenbeheerder van deze onderneming u de juiste machtigingen te verlenen. In hoofdstuk 3 zal dit verder worden uitgelegd.

Zorg ervoor dat u de volgende documenten gereed hebt voordat u deze dienst opstart:

• Uittreksel Kamer van Koophandel

Start de dienst 'Onderneming koppelen'.

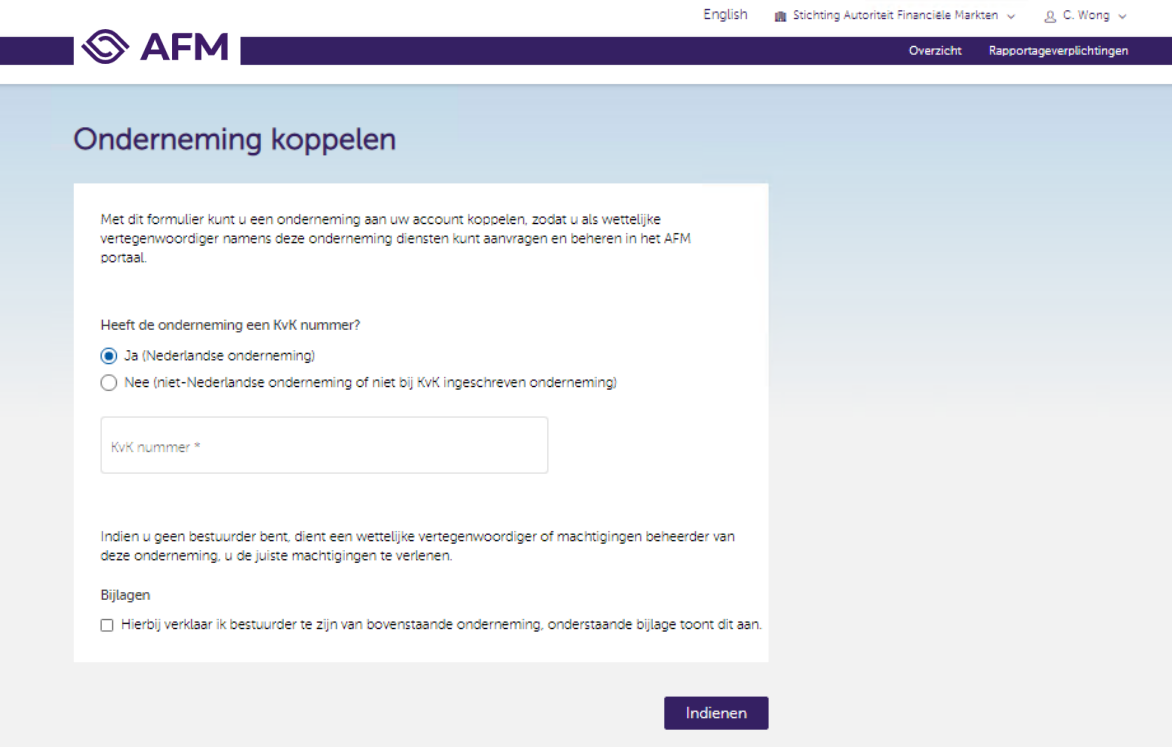

Voer een KvK-nummer in. Heeft u geen KvK-nummer omdat u geen Nederlandse onderneming bent of niet (meer) bij KvK bent ingeschreven, kies dan voor optie 'Nee' en vul vervolgens deze velden in.

Heeft de onderneming een KvK nummer?

◯ Ja (Nederlandse onderneming)

(e) Nee (niet-Nederlandse onderneming of (nog) niet bij KvK ingeschreven onderneming)

Vennootschapsnaam\*

Straat \*

Huisnummer \*

Huisnummer toevoeging

Postcode \*

Vestigingsplaats \*

Land \*

Registratienummer onderneming

Alleen invullen als de organisatie een registratienummer in het land van herkomst heeft (lokale KvK), anders leeg laten

LEI code

Zet een vink bij de verklaring dat u bestuurder bent van de opgegeven onderneming. Voeg daarna de gevraagde bijlage (uittreksel Kamer van Koophandel) toe.

Klik op 'Indienen'.

U ontvangt een bevestiging nadat de aanvraag is afgehandeld.

### 3. Machtigingen en onderdelen

Het koppelen of ontkoppelen van een nieuwe gebruiker (die geen wettelijke vertegenwoordiger is) aan een onderneming dient voortaan door een wettelijke vertegenwoordiger van de onderneming te worden gedaan in het AFM Portaal. De wettelijke vertegenwoordiger (of een door de wettelijke vertegenwoordiger aangewezen machtigingenbeheerder) bepaalt vervolgens welke machtigingen en rechten een nieuwe gebruiker krijgt qua toegang tot de gegevens van de onderneming (via een onderdeel) in het AFM Portaal.

De machtigingenstructuur in het AFM Portaal kent verschillende niveaus van machtigingen:

- **Wettelijke vertegenwoordiger:** met toegang tot alle gegevens en de machtiging om anderen toegang tot gegevens te geven of ontzeggen. Dit is in principe altijd een bestuurder van de onderneming.
- **Machtigingenbeheerder:** aangewezen door de wettelijk vertegenwoordiger om anderen toegang tot gegevens te geven of ontzeggen. Een machtigingenbeheerder kan geen machtigingen of rechten van een wettelijke vertegenwoordiger aanpassen.
- **Medewerker:** met toegang tot gegevens zoals aangewezen door de wettelijk vertegenwoordiger of machtigingenbeheerder.

Het AFM Portaal bevat de volgende onderdelen waarop toegang wordt verleend door een wettelijke vertegenwoordiger of machtigingenbeheerder:

- **Machtigingen beheren:** voor het inzien en beheren van de machtigingen en de rechten van gebruikers van het AFM Portaal van uw onderneming. Dit is een omgeving om de machtigingenstructuur inzichtelijk te maken voor daarvoor gemachtigde gebruikers.
- **Markttoegang en registratiewijzigingen**: voor het aan- of afmelden van (deel)vergunningen, registraties en toetsbare personen.
- **Rapportage**, deze omgeving is voor het indienen van rapportages en invullen van vragenlijsten.
- **Aanvragen prospectusdiensten**: deze omgeving wordt straks gebruikt voor het goedkeuren van een prospectus.
- **Geplaatst kapitaal uitgevende ondernemingen:** deze omgeving wordt straks gebruikt voor het melden van geplaatst kapitaal voor effecten uitgevende ondernemingen.
- **Melding openbaarmaking van voorwetenschap (artikel 17 MAR):** deze omgeving wordt straks gebruikt voor het melden van voorwetenschap.

Het bovenstaande wordt hieronder kort weergegeven in een tabel:

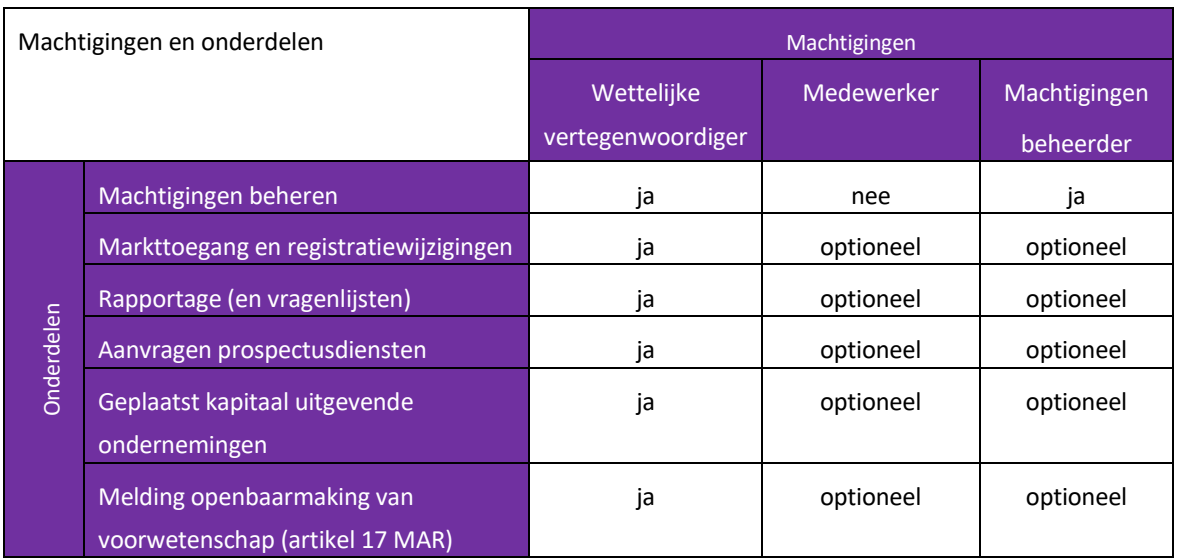

### 3.1 Medewerkers beheren

Log in als wettelijke vertegenwoordiger of als machtigingenbeheerder en ga naar de optie 'Medewerkers beheren'.

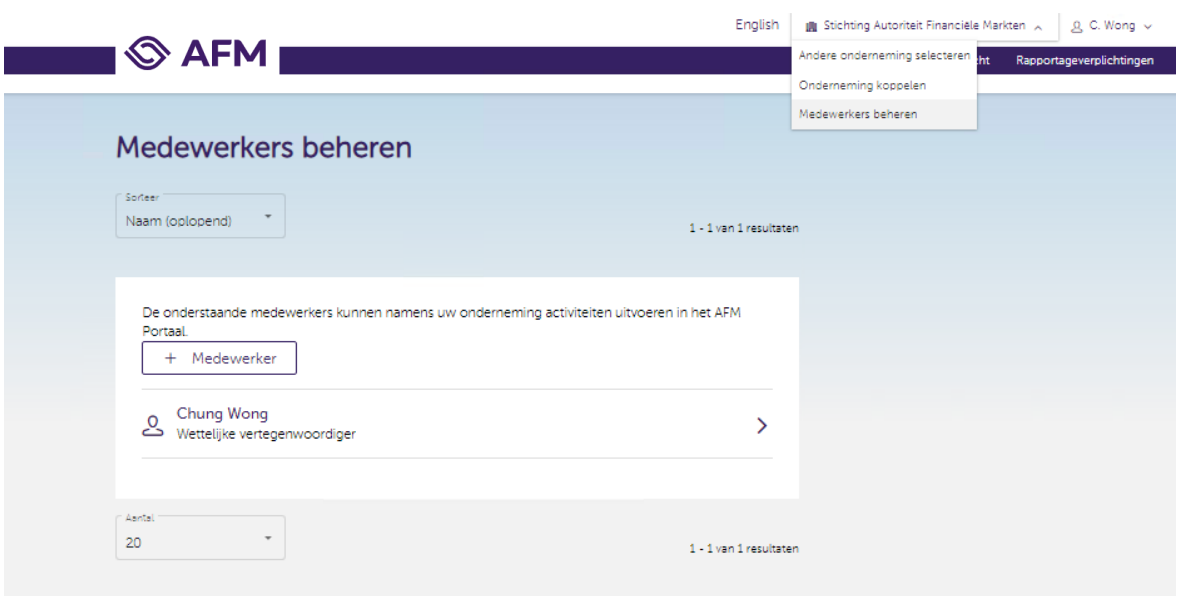

Met de optie '+ Medewerker' kunt u een nieuwe gebruiker toevoegen aan uw onderneming. De gebruiker moet wel een registratie hebben in het AFM Portaal (zie hiervoor hoofdstuk 1). Vul het e-mailadres in van de nieuwe gebruiker om deze toe te voegen.

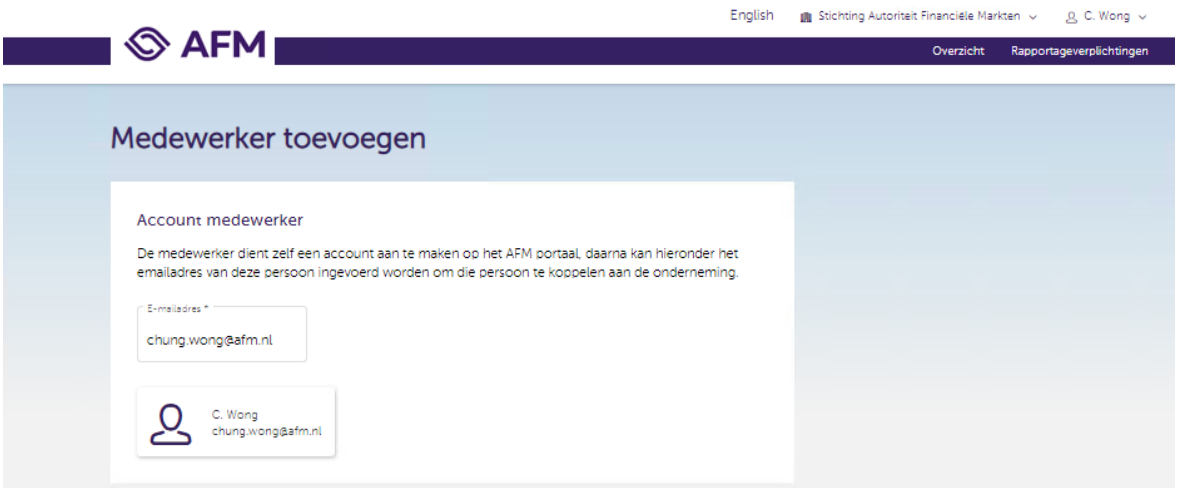

Geef vervolgens aan welke rechten de nieuwe gebruiker nodig heeft door deze aan te vinken:

#### Rechten

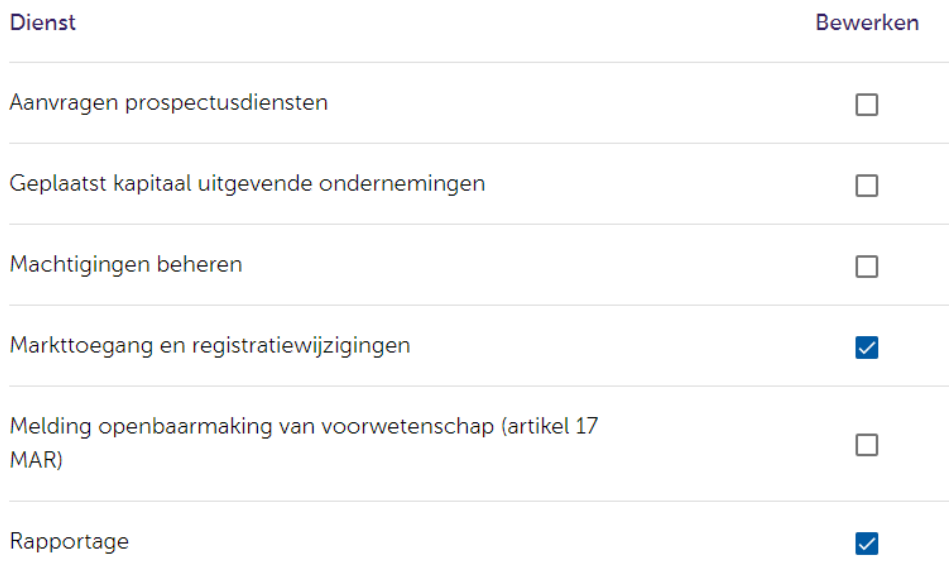

Klik op 'Toevoegen'. U ziet vervolgens dit scherm.

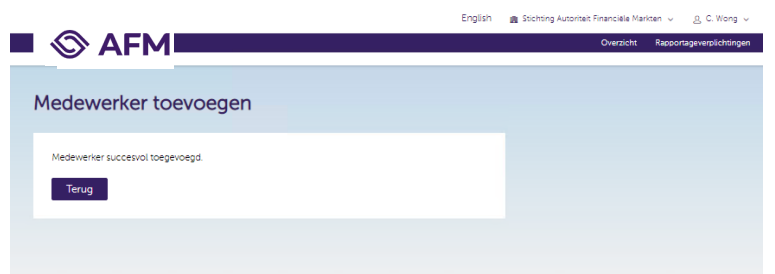

Klik op 'Terug' om naar het overzicht van 'Medewerkers beheren' te gaan. De nieuwe gebruiker staat nu ook op de lijst.

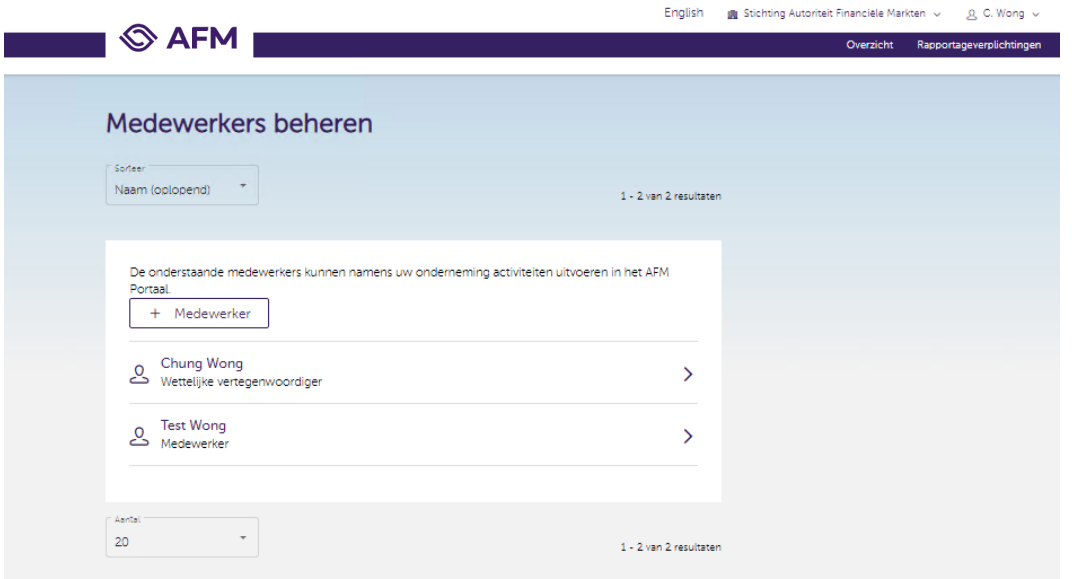

In dit overzicht kunt u ook de bestaande gebruikers wijzigen. Klik op de betreffende gebruiker en via dit scherm kunt u wijzigingen doorvoeren. U kunt de gebruiker verwijderen of de rechten aanpassen. Na het doorvoeren van de wijzigingen klikt u op 'Opslaan'.

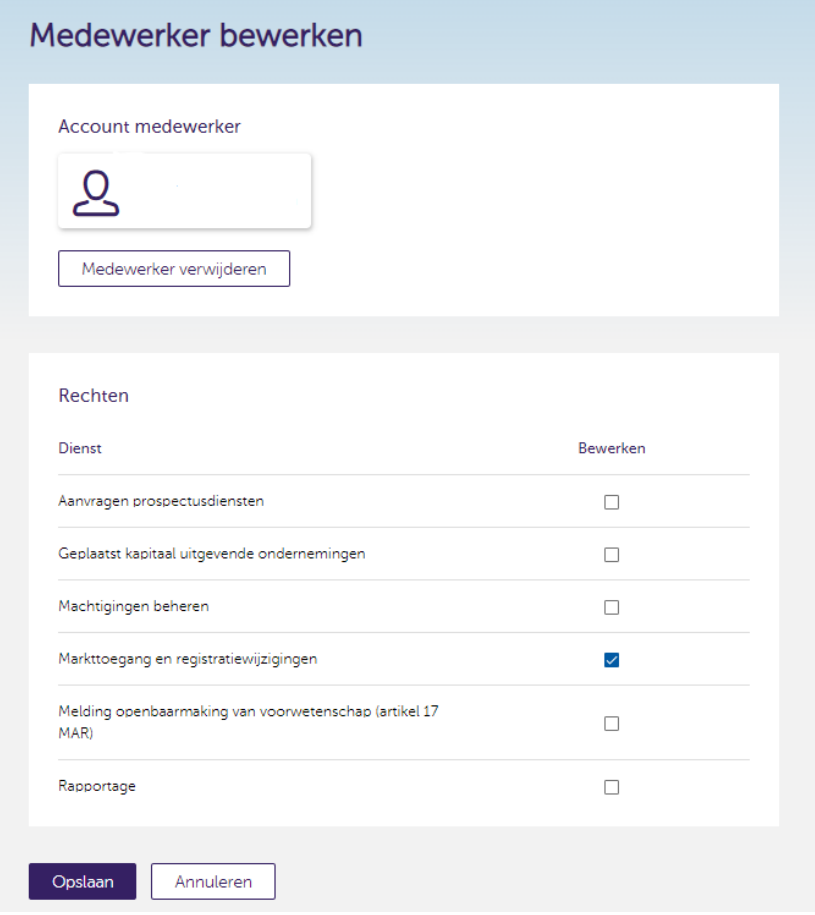

### 3.2 Machtigingen bekijken

Via 'Machtigingen bekijken' krijgt u een overzicht van de ondernemingen waaraan uw account gekoppeld is.

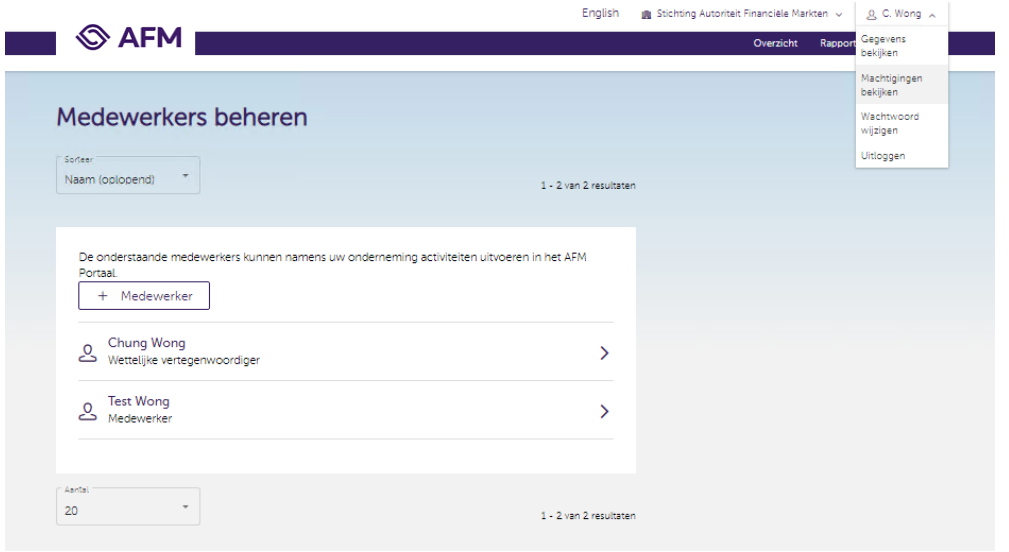

U kunt elke onderneming apart openen om te zien welke rechten u heeft.

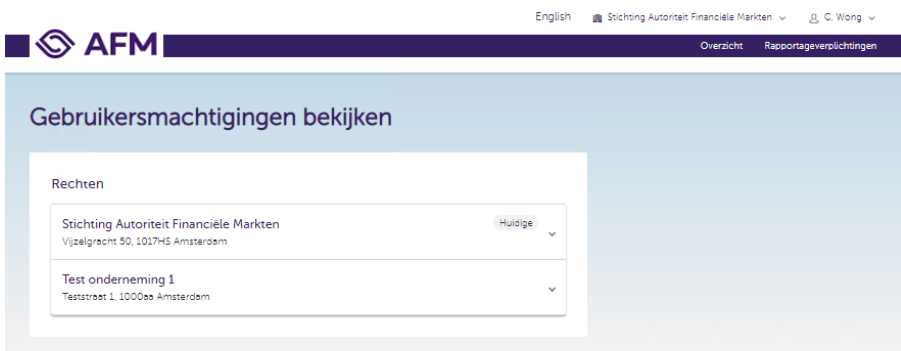

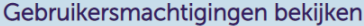

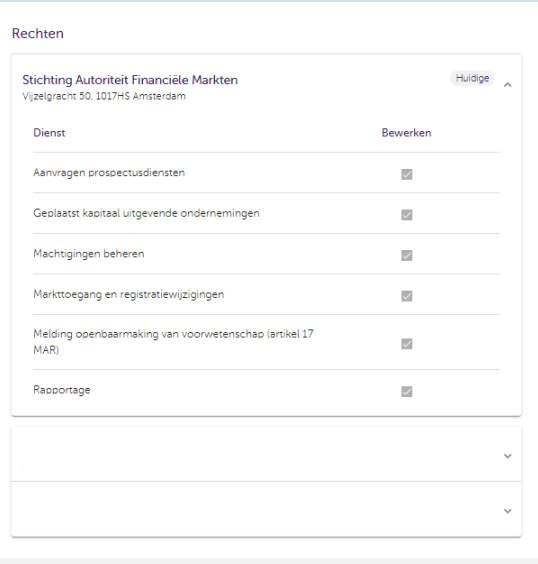

Autoriteit Financiële Markten T 020 797 2000 | F 020 797 3800 Postbus 11723 | 1001 GS Amsterdam [www.afm.nl](http://www.afm.nl/)

De tekst van deze publicatie is met zorg samengesteld en is informatief van aard. U kunt er geen rechten aan ontlenen. Door veranderende wet- en regelgeving op nationaal en internationaal niveau is het mogelijk dat de tekst niet actueel is op het moment dat u deze leest. De Autoriteit Financiële Markten (AFM) is niet aansprakelijk voor de eventuele gevolgen – bijvoorbeeld geleden verlies of gederfde winst – ontstaan door of in verband met acties ondernomen naar aanleiding van deze tekst.